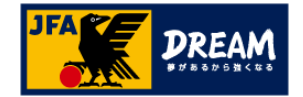

# KICKOFF 審判

#### 3・4級審判員 更新講習会

JFAラーニング 2024 利用者ユーザーマニュアル

2023年10月1日

JFA登録サービスデスク

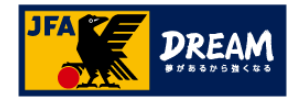

#### INDEX

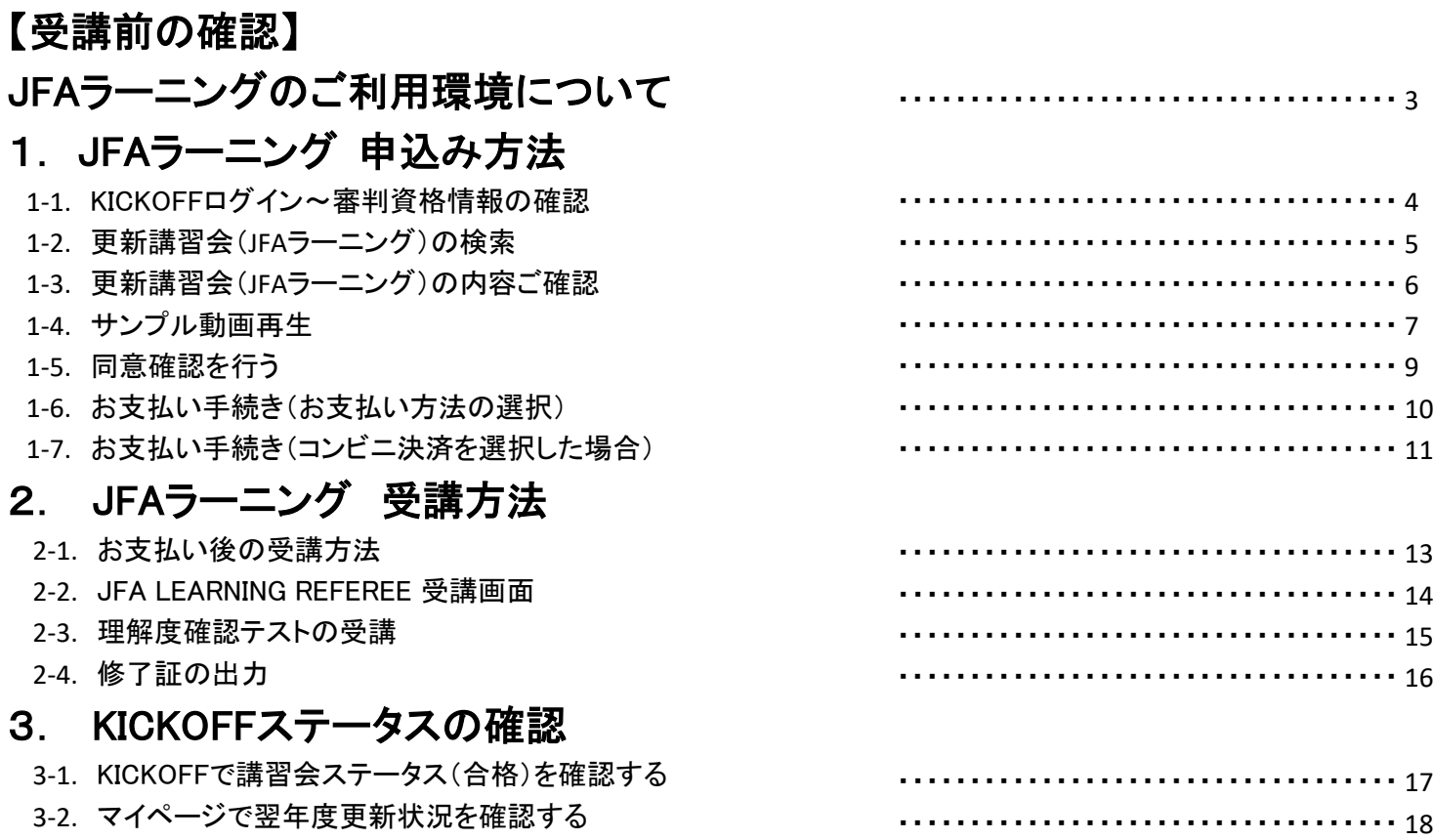

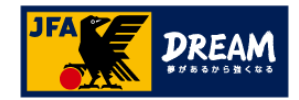

### 【受講前の確認】 **JFA**ラーニングのご利用環境について

JFA ID、及びKICKOFFシステムは以下環境での動作を想定してサービス提供を行っております。 下記OS・ブラウザ以外の環境から利用した場合、画面表示が崩れる、表示されないページがあるなどの問題が発生する可能性があります。

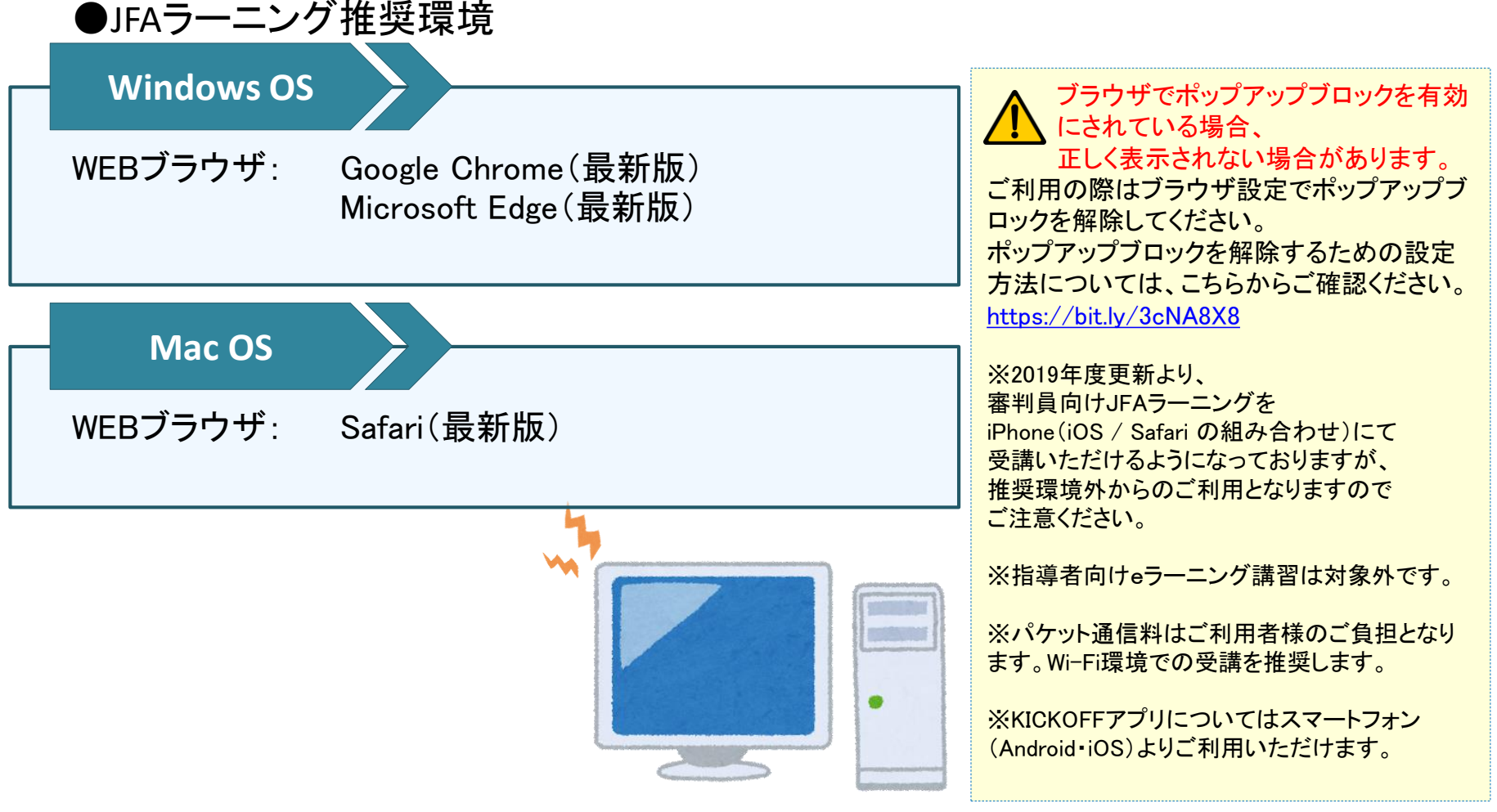

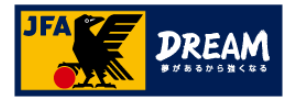

# 1.JFAラーニング 申込み方法 1-1.KICKOFF ログイン~審判資格情報の確認

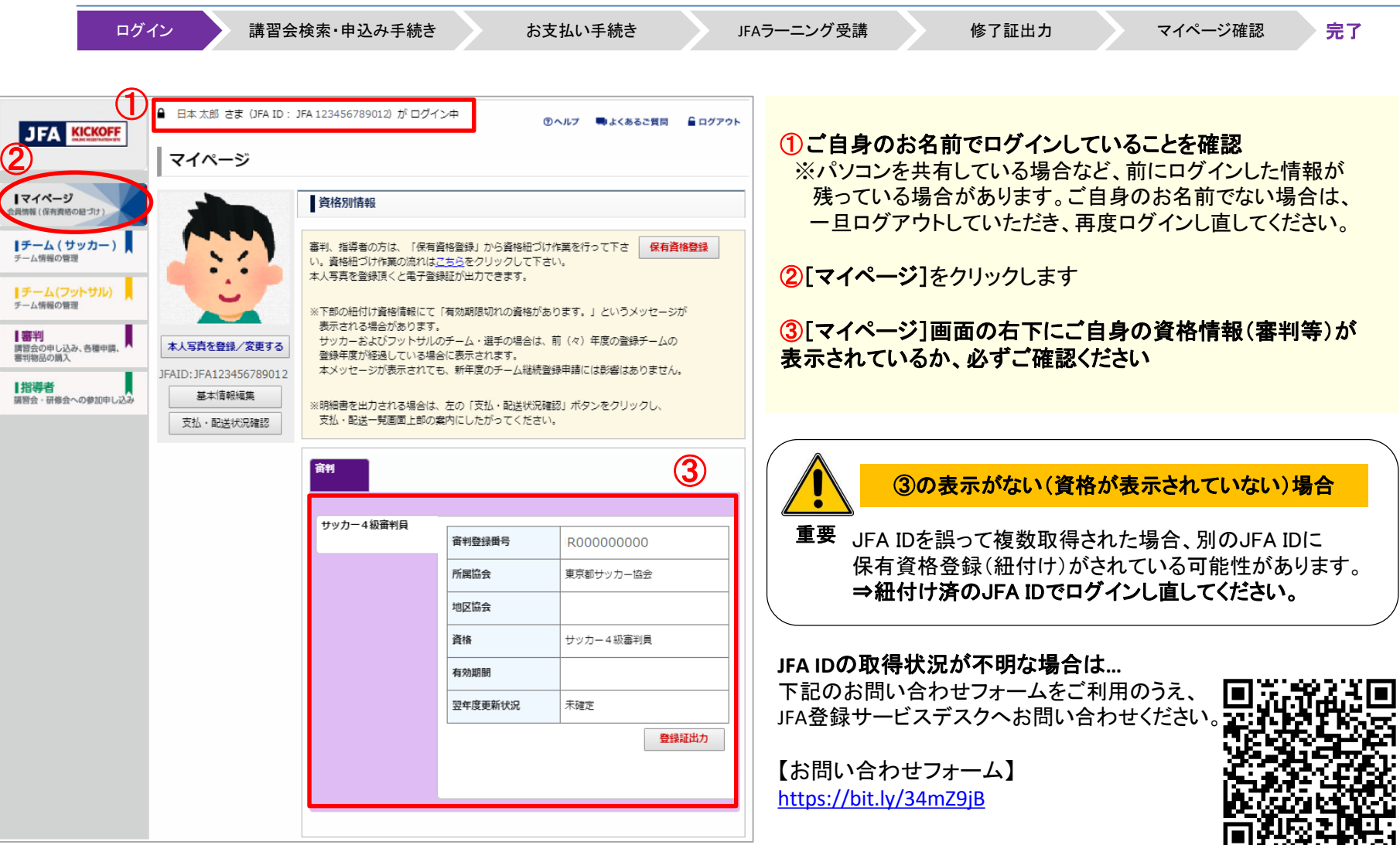

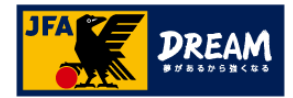

## 1.JFAラーニング 申込み方法 1-2. 更新講習会(JFAラーニング)の検索

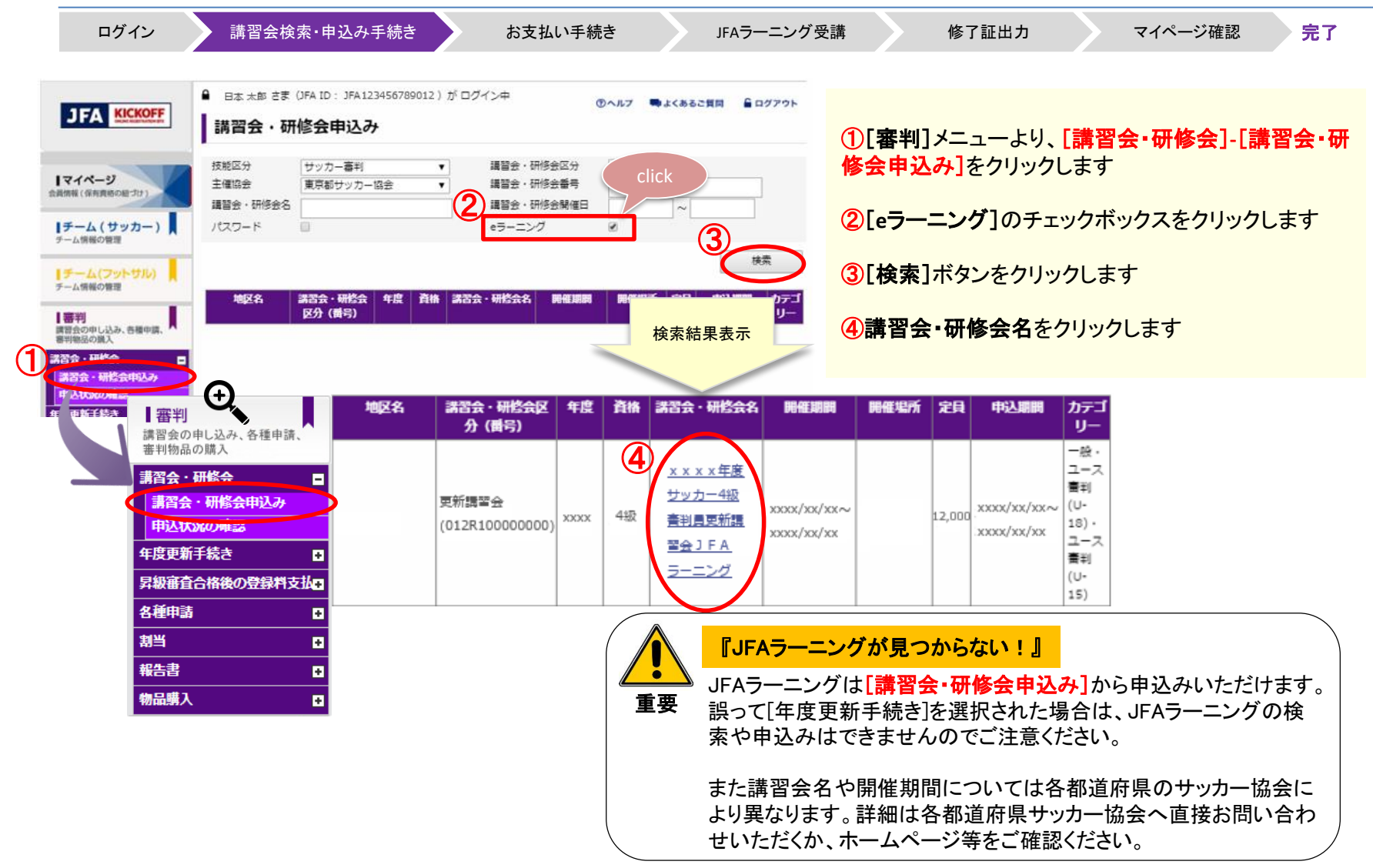

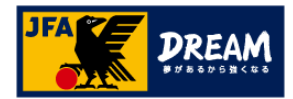

# 1.JFAラーニング 申込み方法 1-3. 更新講習会(JFAラーニング)の内容ご確認

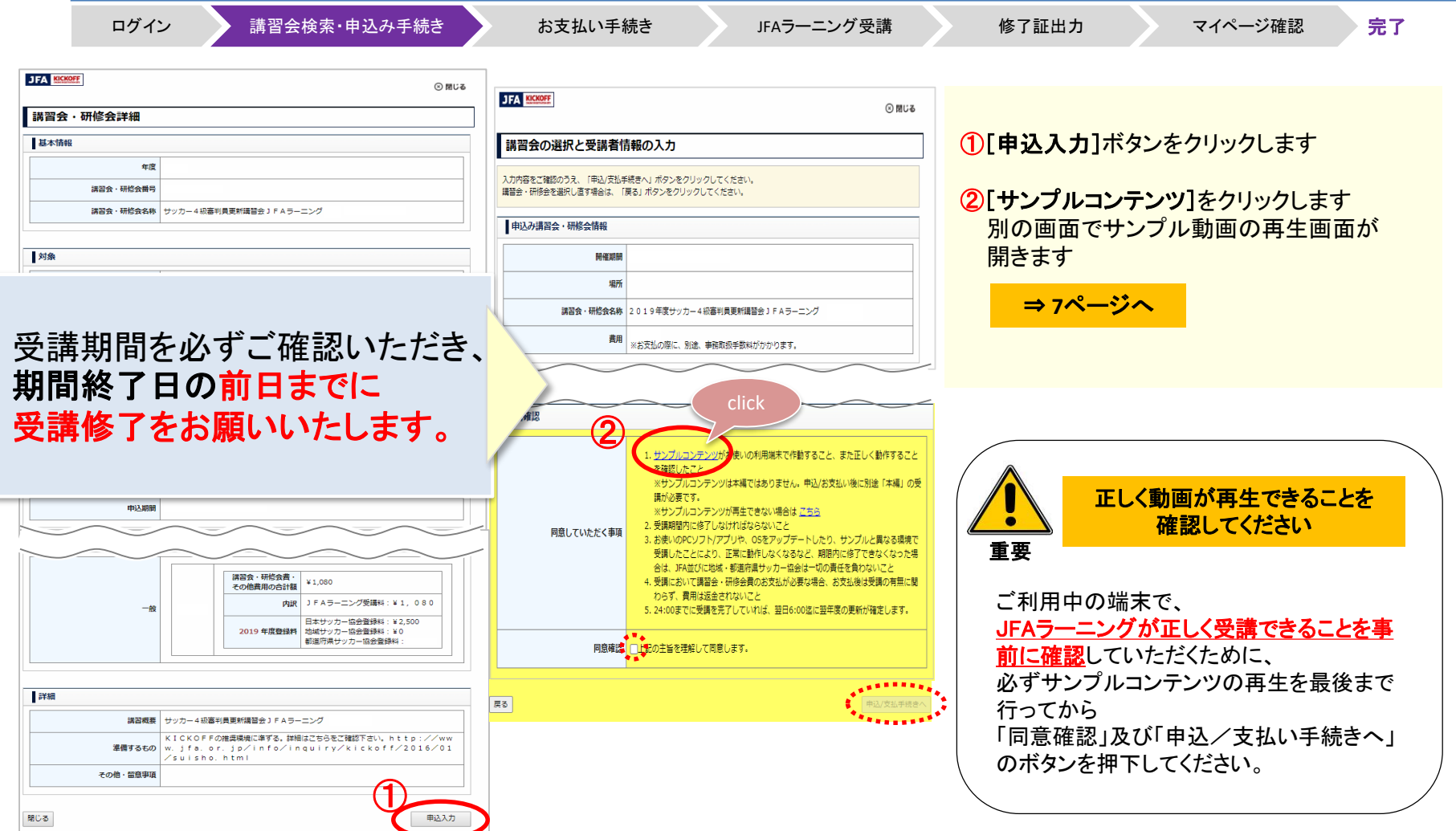

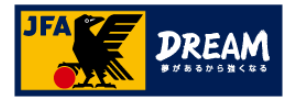

### 1.JFAラーニング 申込み方法 1-4. サンプル動画再生

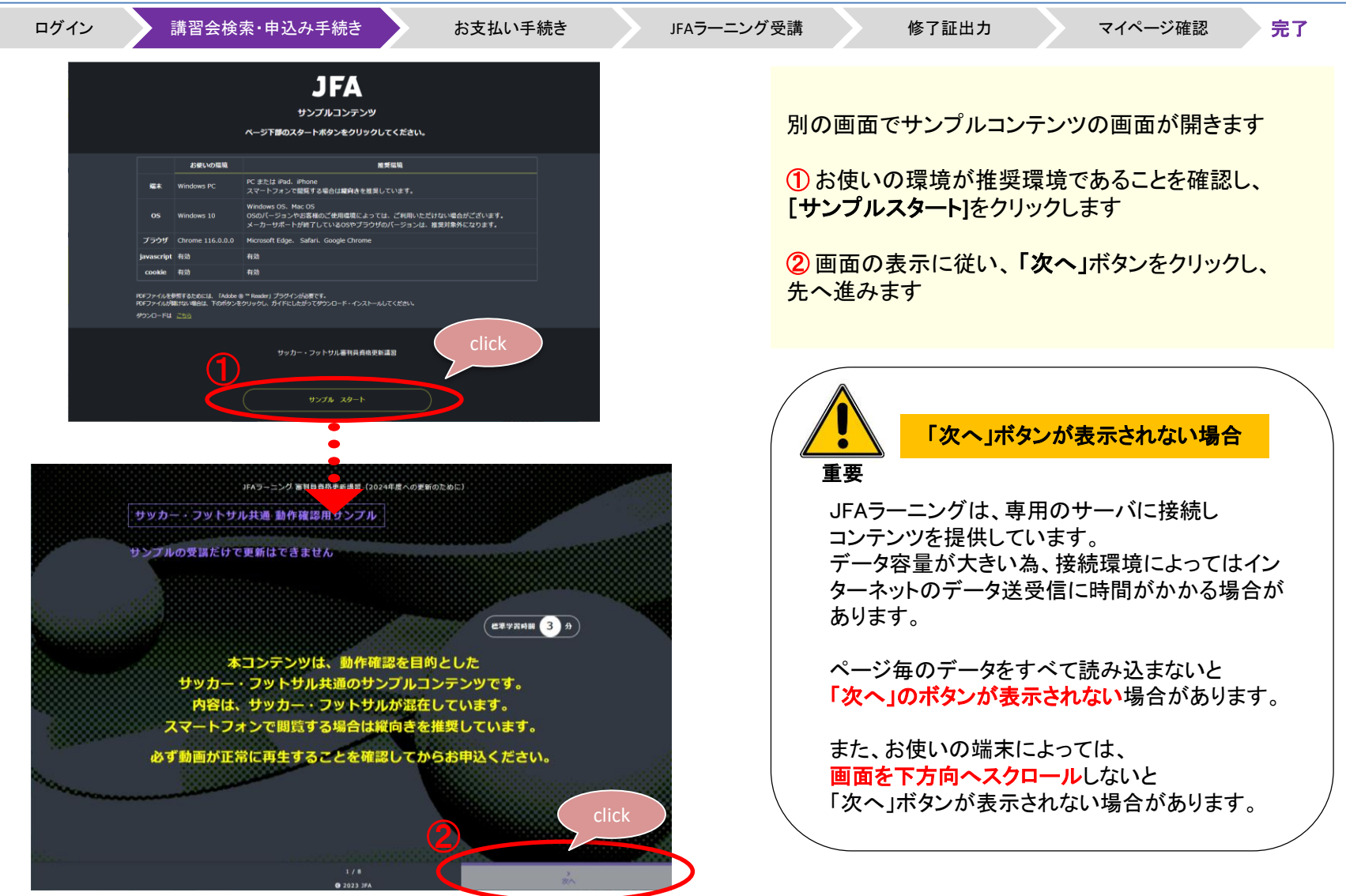

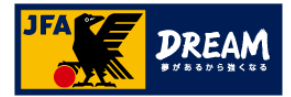

### 1.JFAラーニング 申込み方法 1-4. サンプル動画再生

ログイン 講習会検索・内容確認 お支払い手続き JFAラーニング受講 修了証出力 マイページ確認 完了 ①途中にサンプル動画の再生が始まります。ご利用 端末で、正しく視聴ができるかどうかをご確認ください。 |映像で確認しましょう 40 音声がでます ※サンプル動画の再生時に音声が流れますので ご注意ください。 本コンテンツは ②サンプル動画の再生が完了すると、右下に「次へ」 サンプルです ボタンがでてきます。「次へ」をクリックして次のコンテ ンツに進みます。画面の案内に従って、サンプルコン テンツを進めていきます。 ③すべてのサンプルコンテンツの再生が終わりました 動画が再生できない環境で申込みをしても、JFAラーニング(更新講習会)を受講することはできません。 click ら、「サンプルコンテンツを終了する」ボタンをクリックし ます。案内に従って画面を閉じていただくとKICKOFFの 読 次へ 申込画面に戻りますので、引き続き「同意確認」を行っ | サンプルの受講だけで更新<br>| おわりに - 終了ページ ていただきます。 ⇒ **9**ページへ このコンテンツは動作検証を目的としたサンプルコンテンツです。 サンプルコンテンツを終了しても資格更新は完了しません。 サンプルコンテンツ終了後、同意確認欄にチェックを入れ、支払手続きを行ってください。<br>- お支払後、[本編] の受講が可能になります。 「次へ」ボタンが表示されない場合 ※ [本編] の受講を修了することで更新が完了します。 重要 ③ 【回答選択タイプ】のページでは、選んだ回答を サンプルコンテンツを終了する クリックしてください。 回答結果が表示され、「次へ」ボタンが表示されます。サンプルコンテンツ終了 DO UN 贰 ウィンドウを閉じてください。

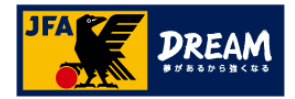

# 1.JFAラーニング 申込み方法

1-5. 同意確認を行う

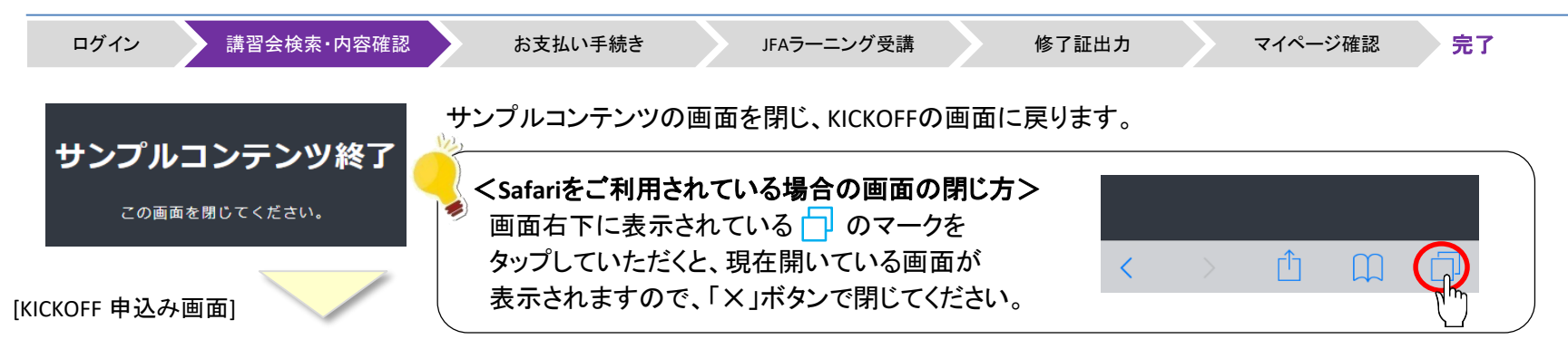

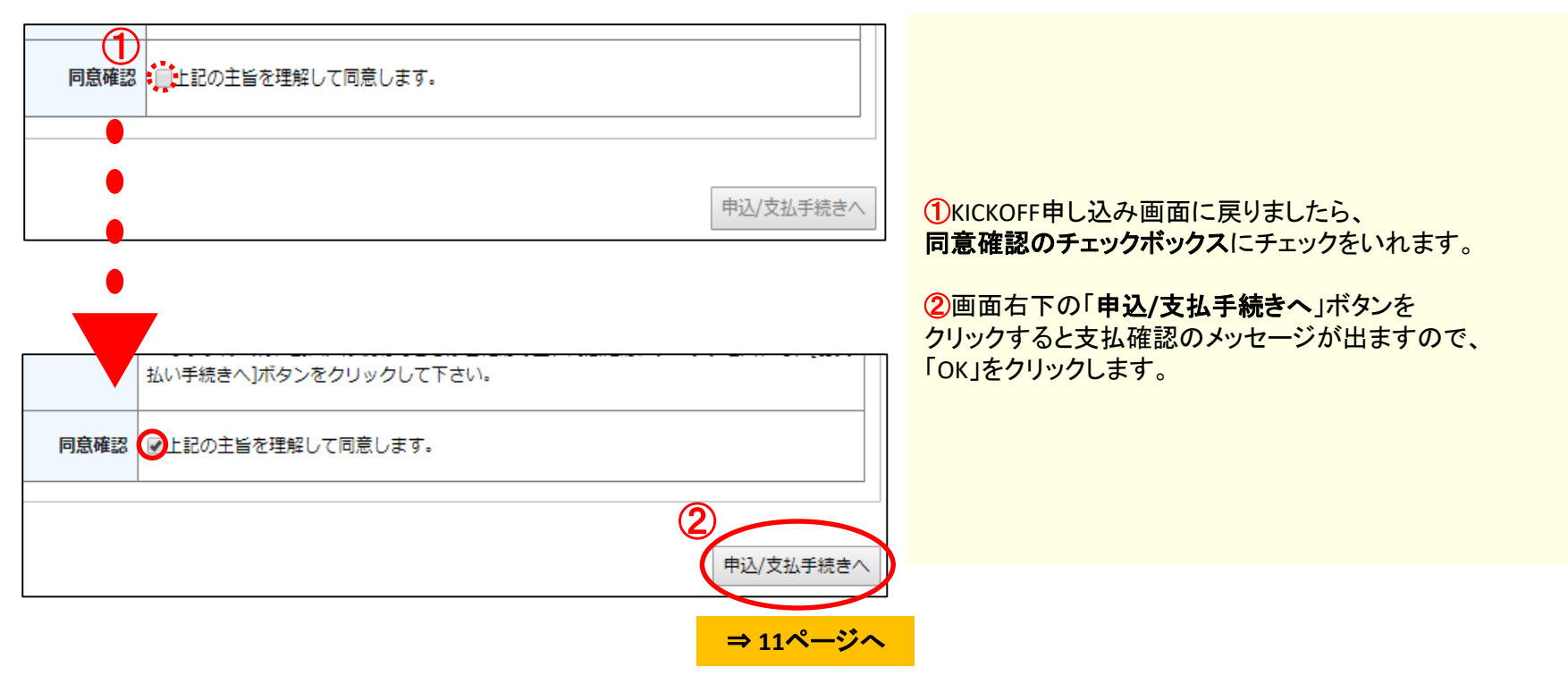

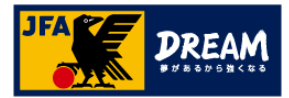

# 1.JFAラーニング 申込み方法 1-6. お支払い手続き(お支払い方法の選択)

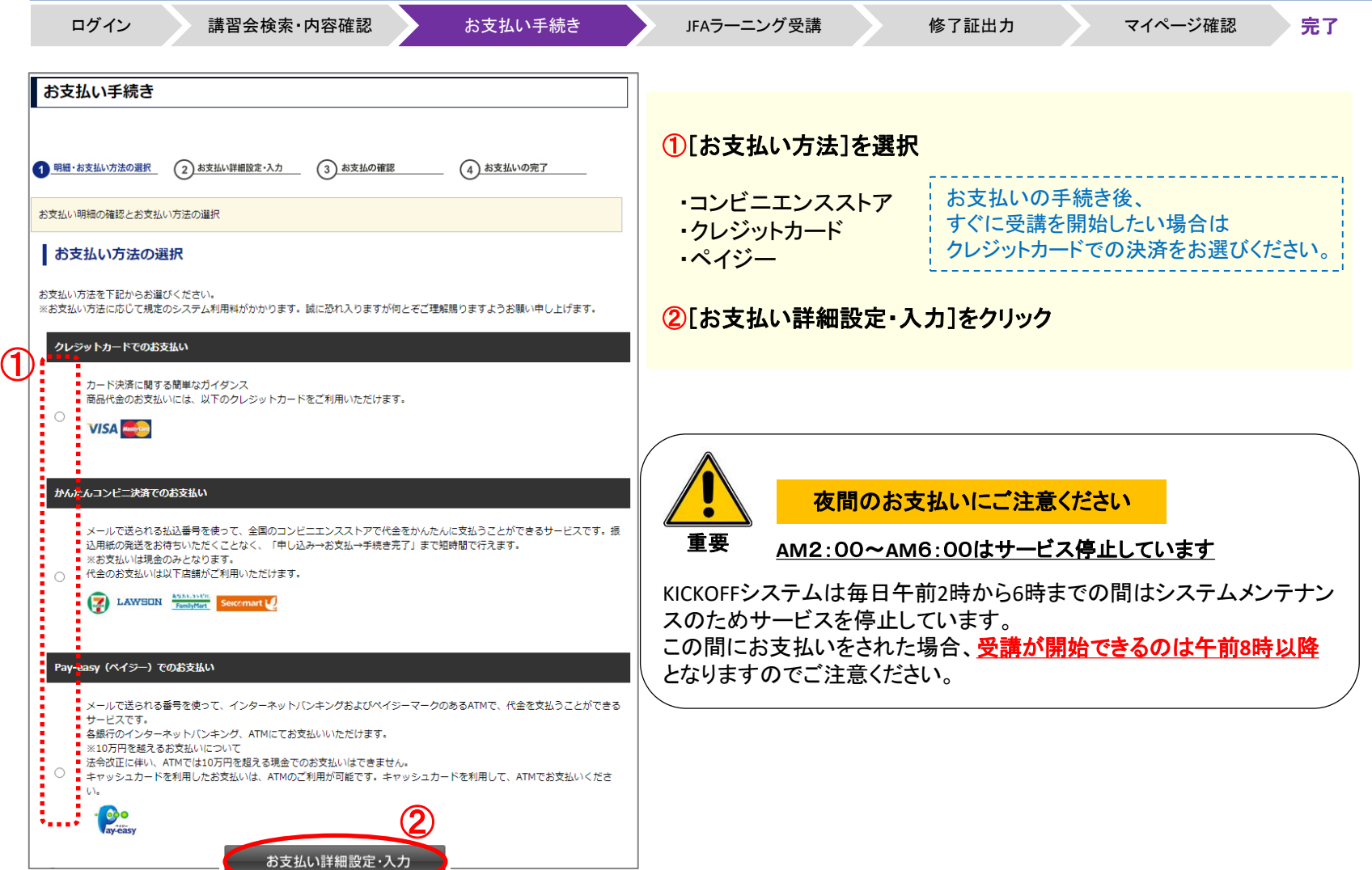

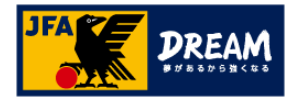

# 1.JFAラーニング 申込み方法 1-7. お支払い手続き(コンビニ決済を選択した場合)

キャンセル

#### ログイン 満習会検索・内容確認 お支払い手続き おぼら JFAラーニング受講 修了証出力 マイページ確認 完了 例:「かんたんコンビニ決済でのお支払い」を選択した場合 **JFA KICKOFF** ①【必ず確認してください】 ここで表示されるお名前やメールアドレス、電話番号は、 JFA IDにご登録いただいている情報が自動的に入力されます。 **コ**ンビニでのお支払い また、お支払い方法やコンビニによってはここでの電話番号を 氏名 日本 「お客様番号」として利用しますので、修正が必要ない方も、 太郎 必ずご確認ください。 xxx123@xxx.com email ②ご希望のコンビニを選択 email(確認 xxx123@xxx.com 用) ③[次へ]をクリック 電話番号 0312345678 お支払いになるコンピニを選択して下さい ② ○ ファミリーマート ■FamilyMart O ローソン LAWSON ◎ ミニストップ イントリ ◯ ディリーヤマザキ  $\frac{2}{20}$  $\boldsymbol{v}$ ○ セイコーマート Sercemart し ③

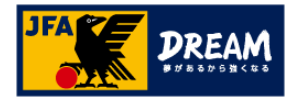

# 1.JFAラーニング 申込み方法

#### 1-7. お支払い手続き(コンビニ決済を選択した場合)

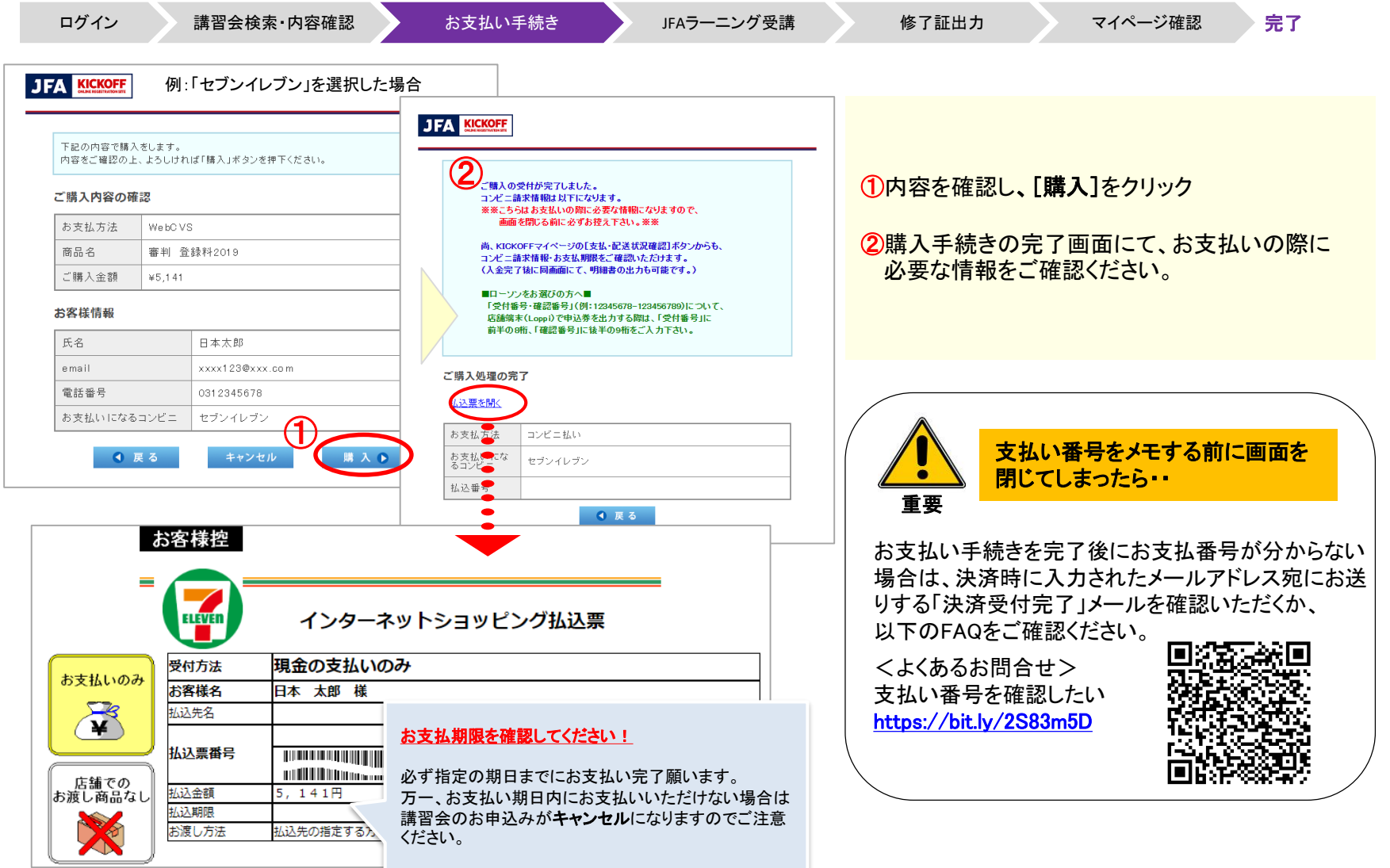

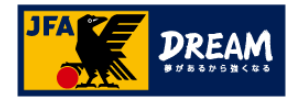

# 2.JFAラーニング 受講方法

#### 2-1. お支払い後の受講方法

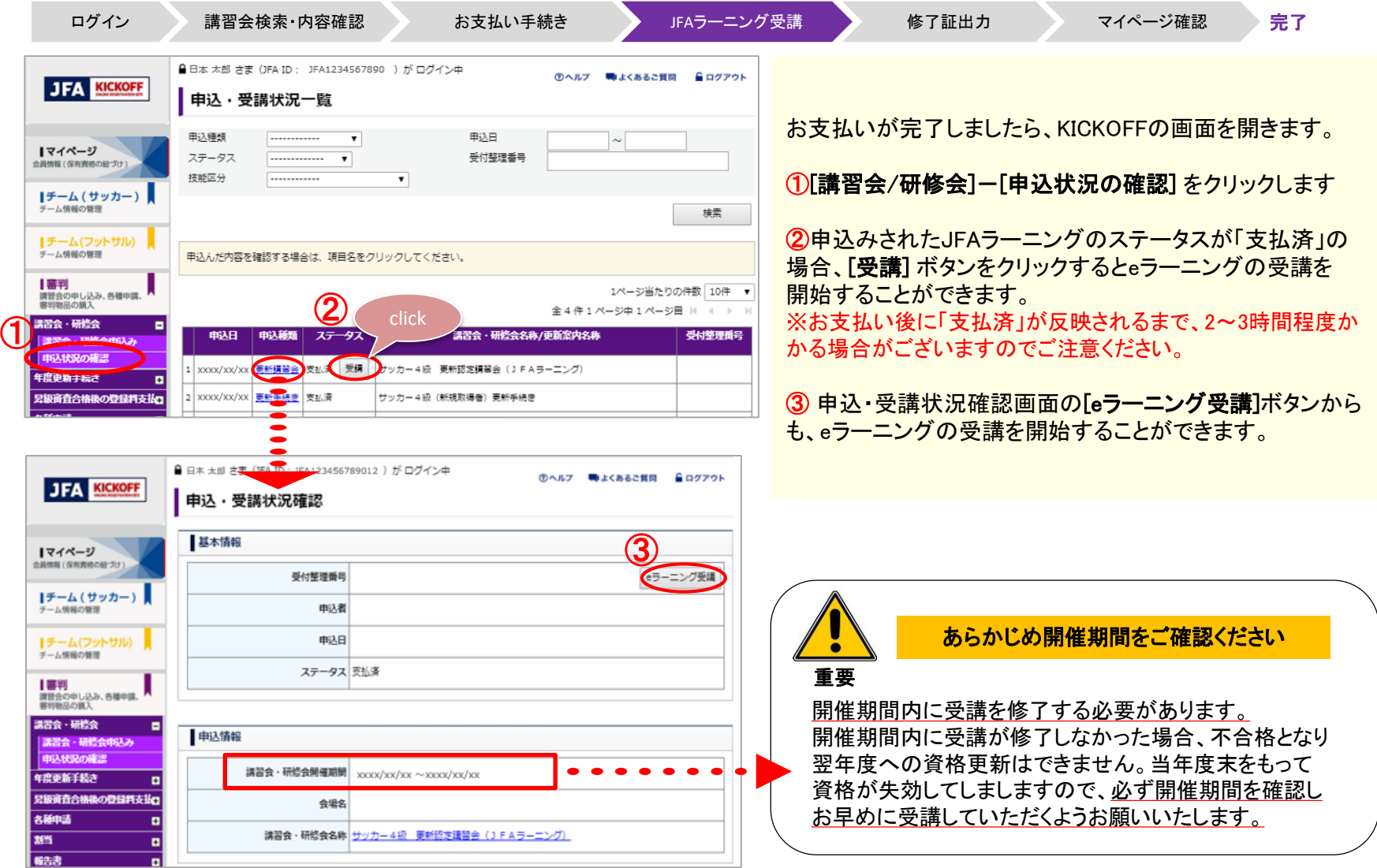

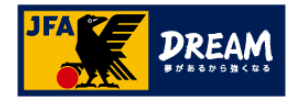

## 2.JFAラーニング 受講方法 2-2. JFA LEARNING REFEREE 受講画面

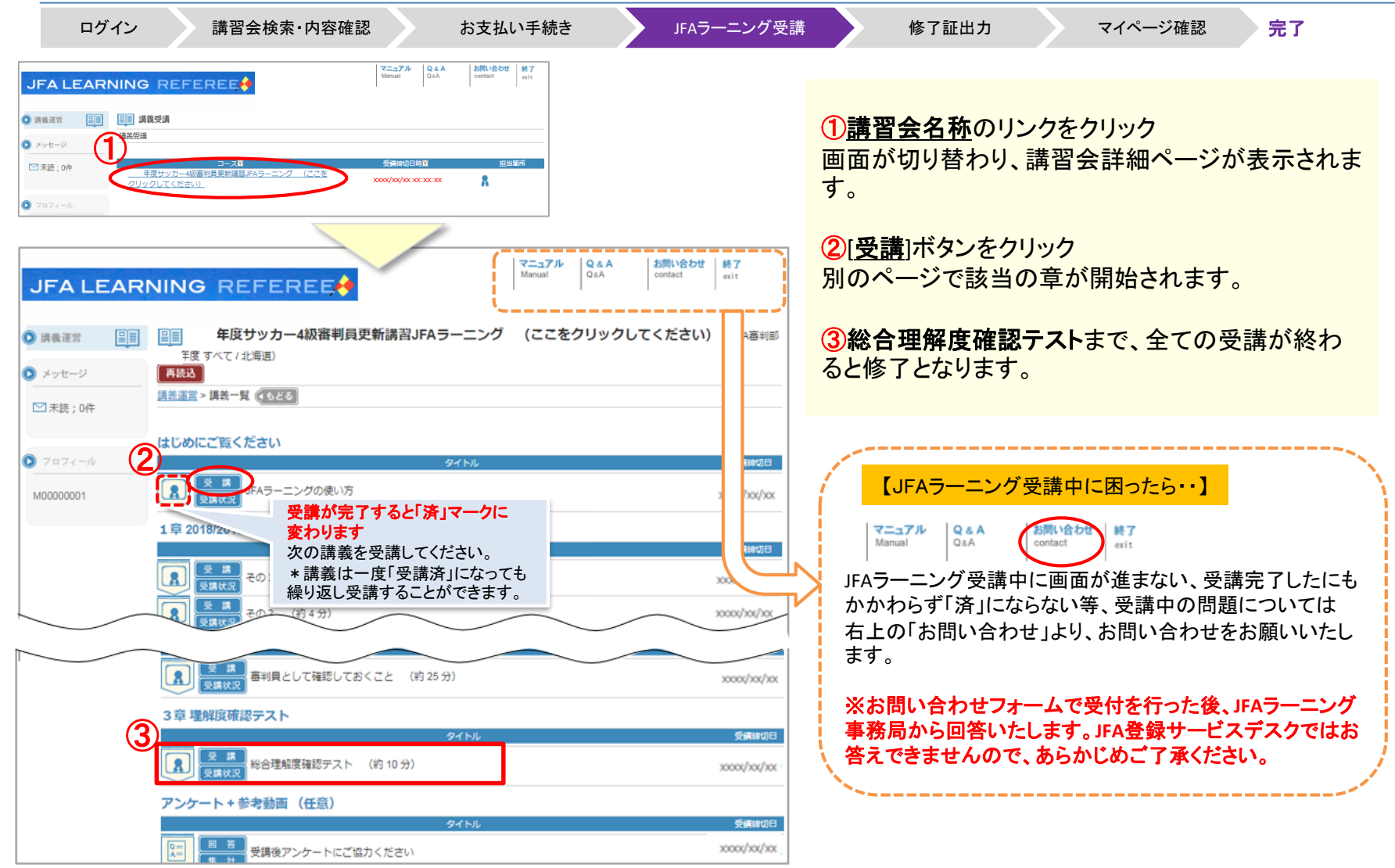

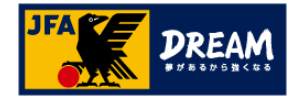

# 2.JFAラーニング 受講方法

#### 2-3. 理解度確認テストの受講

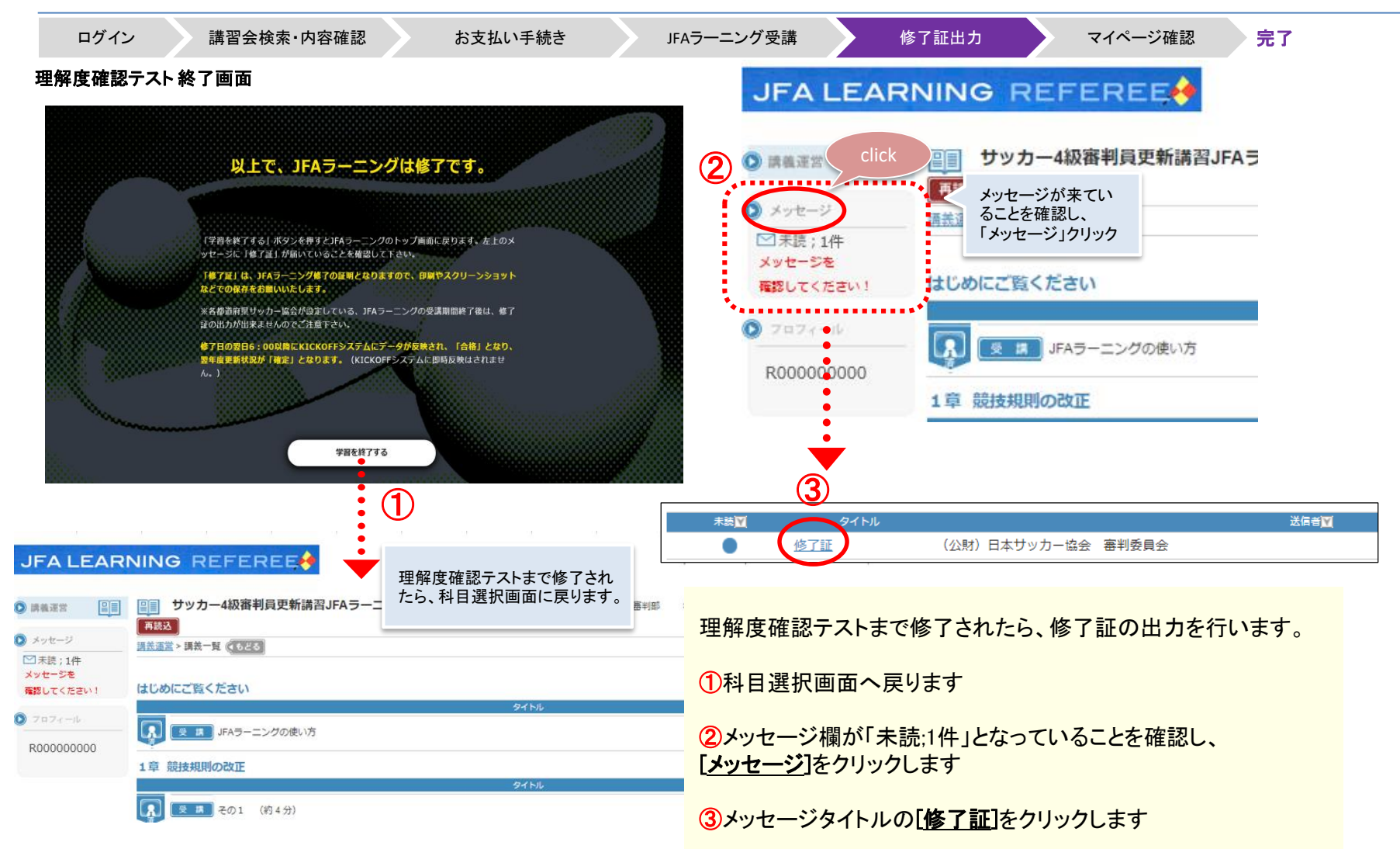

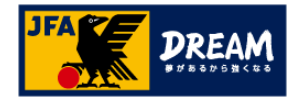

# 2.JFAラーニング 受講方法

### 2-4. 修了証の出力

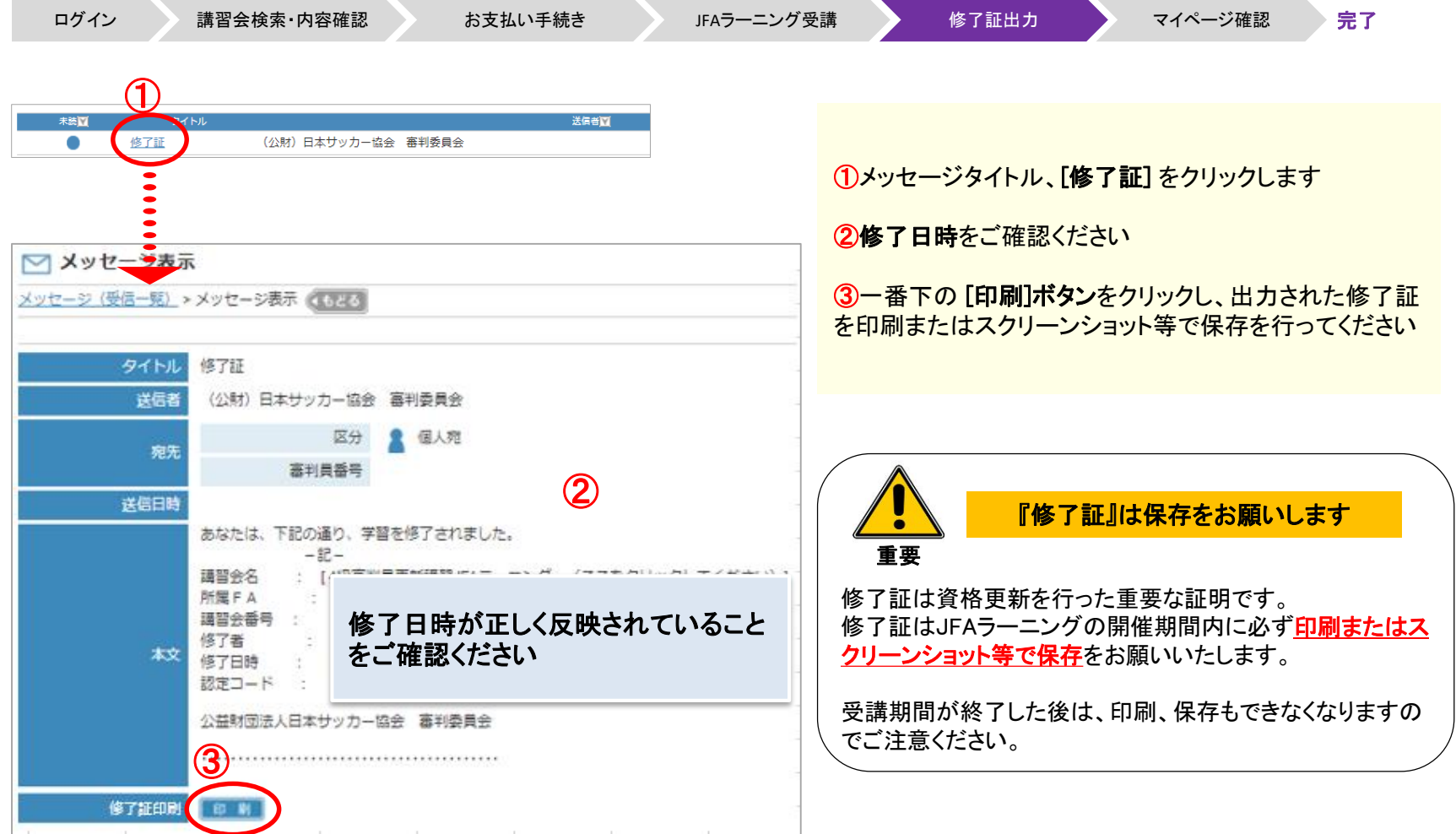

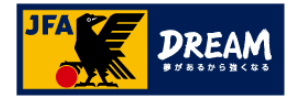

# 3. KICKOFFステータスの確認

#### 3-1. KICKOFFで講習会ステータス(合格)を確認する

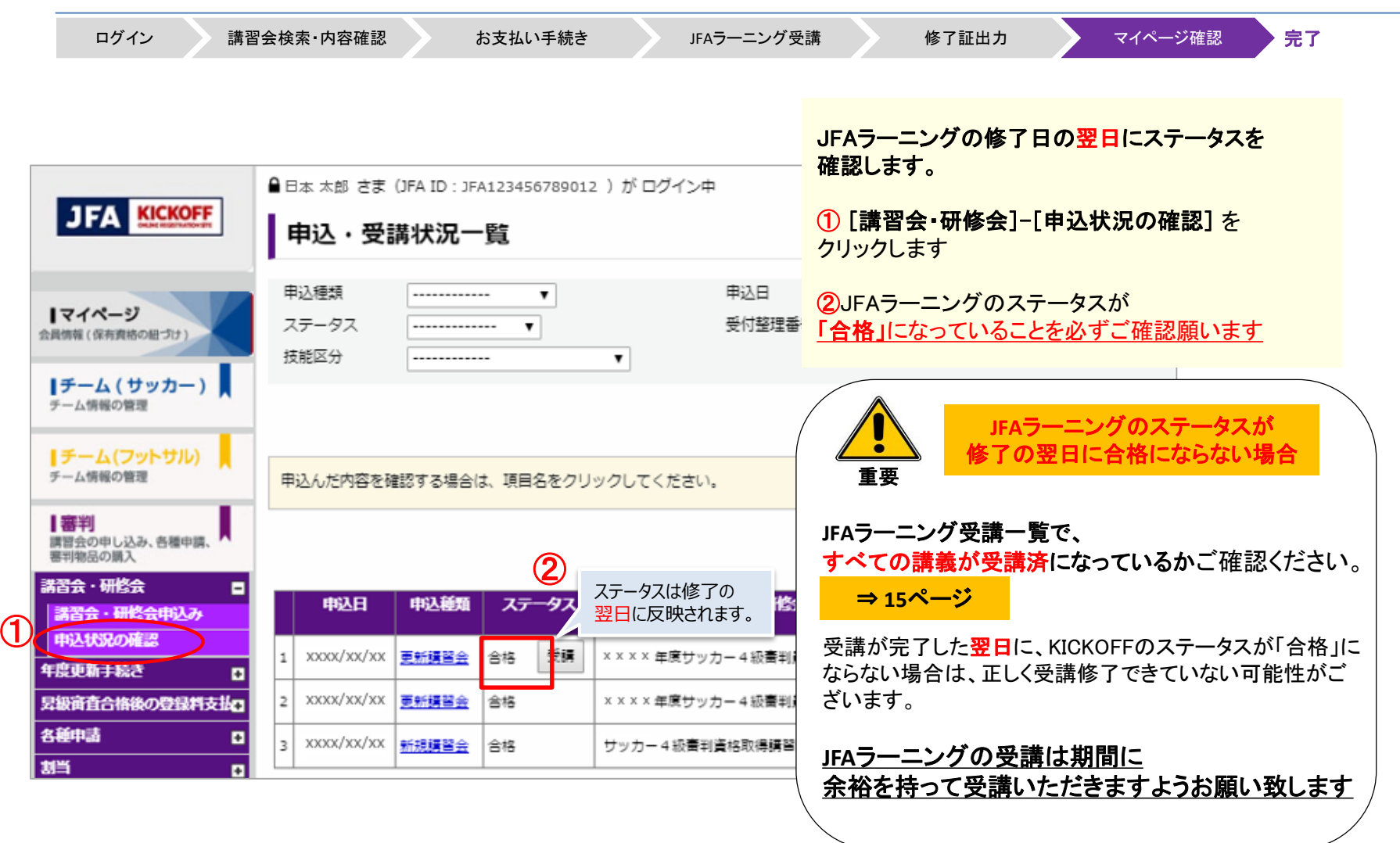

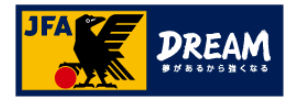

# 3. KICKOFFステータスの確認

3-2. マイページで翌年度更新状況を確認する

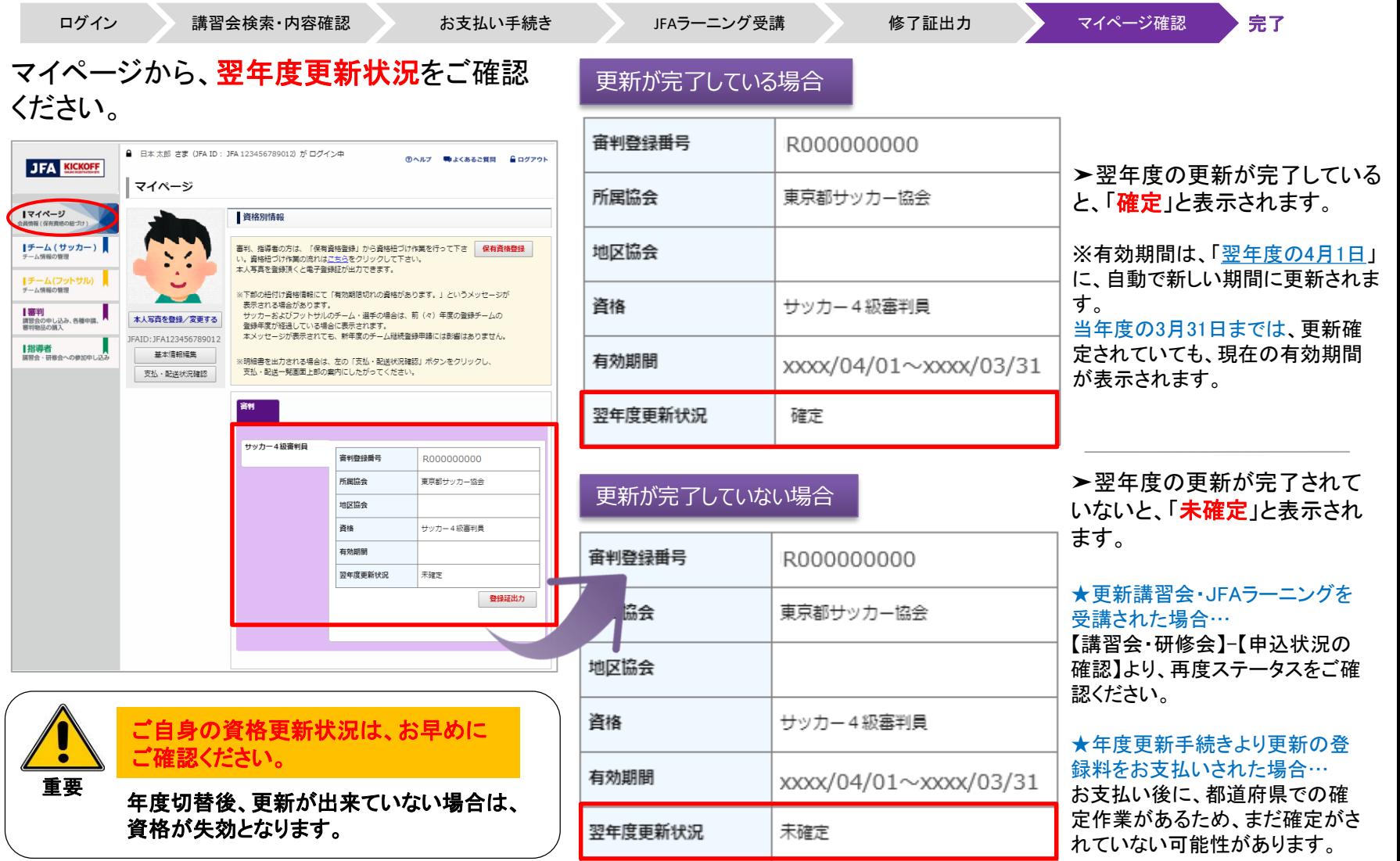

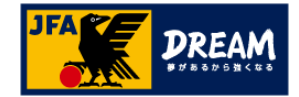

### 改訂履歴

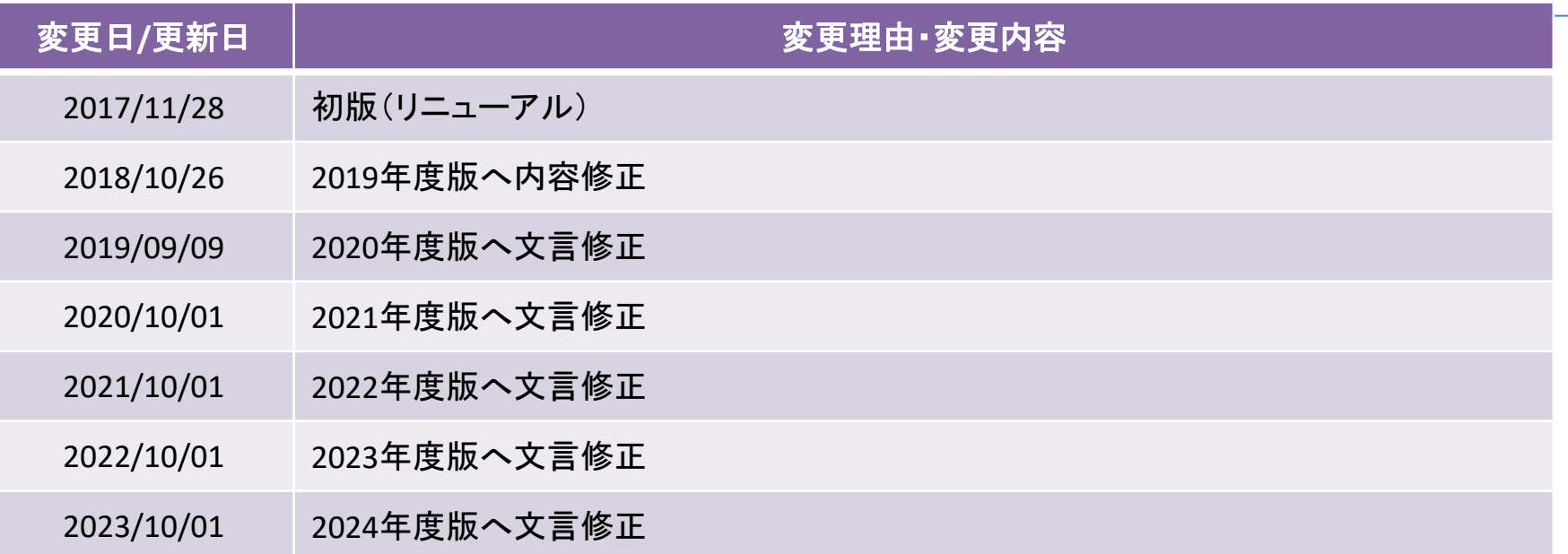